### ImagR - Préparation d'une photo pour la gravure laser

Préparation d'une photo pour la gravure laser en fonction du type de laser et du type de support.

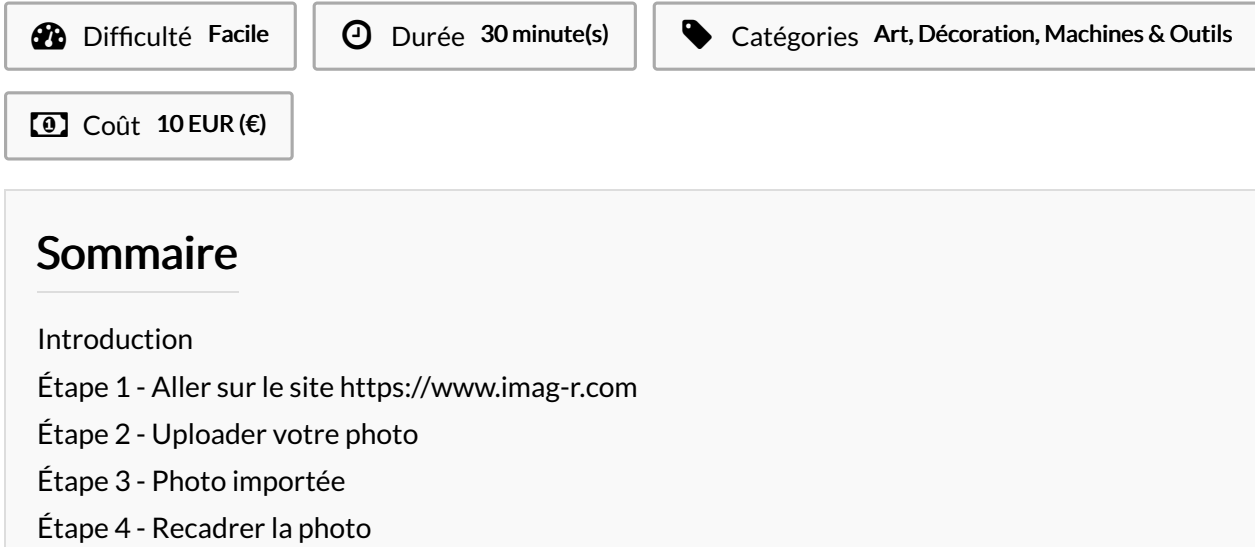

- Étape 5 [Redimensionner](#page-3-0) la photo
- Étape 6 Choix du [matériel](#page-4-0) utilisé Étape 7 - [Téléchargement](#page-4-1) de la photo à graver
- Étape 8 [Résultat](#page-6-0) 1
- Étape 9 [Résultat](#page-6-1) 2
- Étape 10 [Résultat](#page-6-2) 3
- Étape 11 [Résultat](#page-7-0) 4
- Commentaires

### <span id="page-0-0"></span>Introduction

Nous allons voir comment préparer une photo pour la graveuse laser en fonction du support et du type de laser. Pour cela nous allons utiliser un logiciel en ligne gratuit que vous trouverez à l'adresse suivante : <https://www.imag-r.com> Il existe également des versions payantes qui proposeront encore plus d'options possibles.

Le travail a été réalisé sur une Gravograph LS1000 XP (Lasercut Co2 80 W)

Matériaux **Outils** 

## <span id="page-1-0"></span>Étape 1 - Aller sur le site<https://www.imag-r.com>

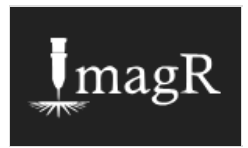

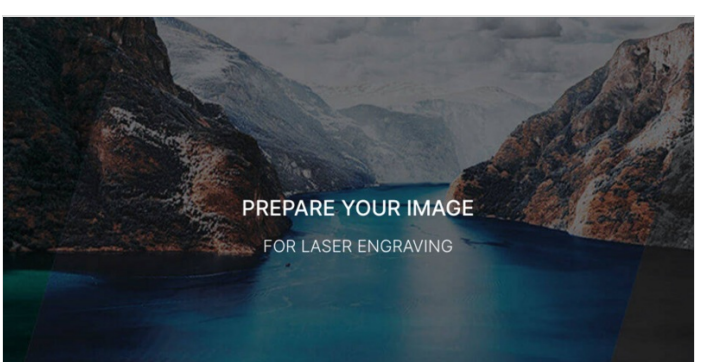

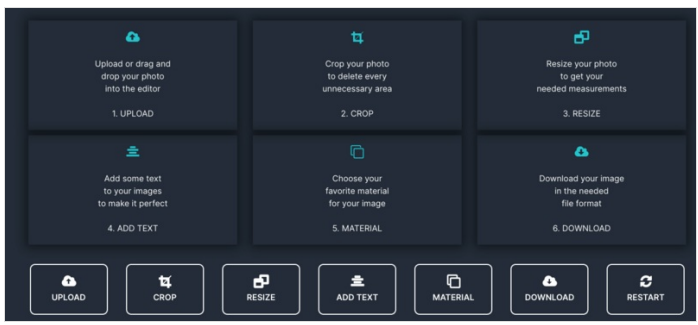

# <span id="page-1-1"></span>Étape 2 - Uploader votre photo

Cliquer sur Upload

Votre photo doit être d'une qualité suffisante. Éviter les vignettes.

Ici, j'ai pris la photo de mon chien ;)

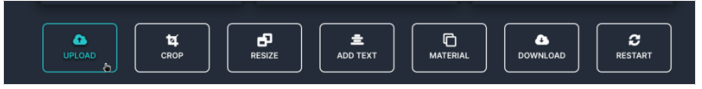

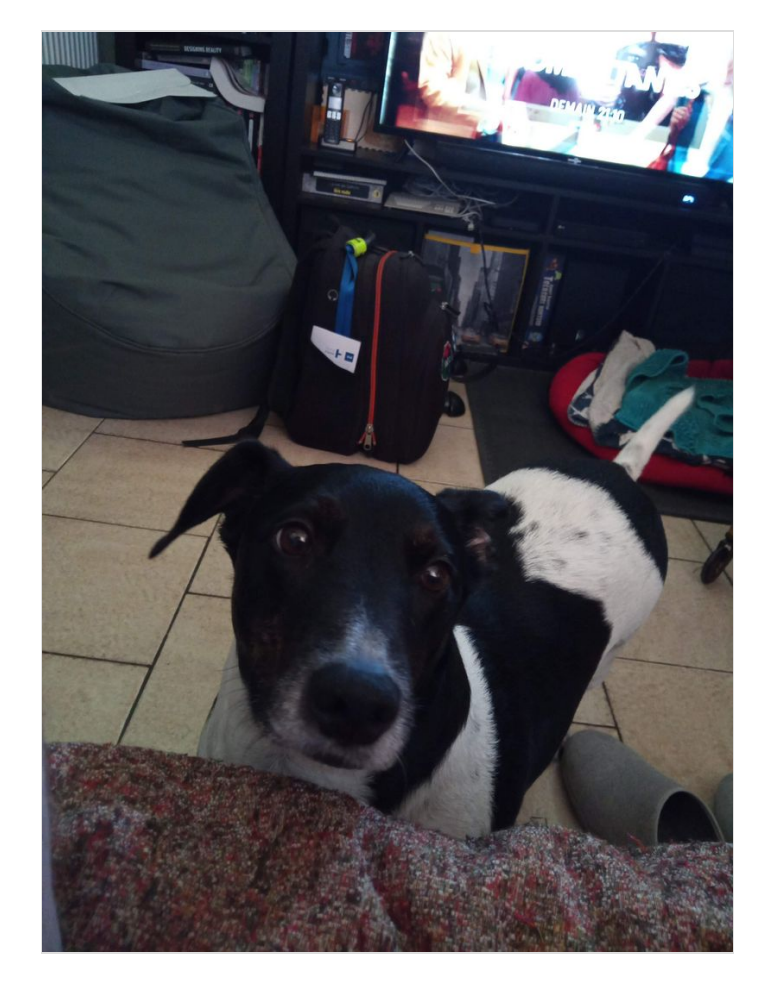

### <span id="page-2-0"></span>Étape 3 - Photo importée

On se retrouve avec la photo avec déjà une transformation. La photo est en noir et blanc (format approprié pour la gravure laser)

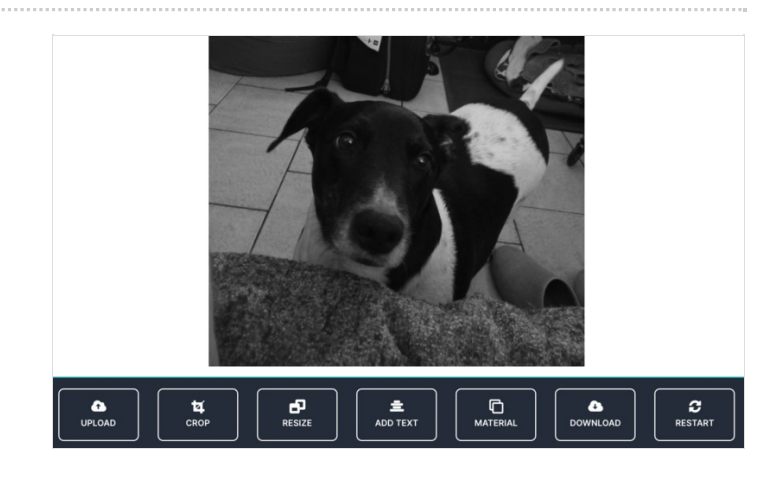

### <span id="page-2-1"></span>Étape 4 - Recadrer la photo

Si la photo est trop grande, passer par l'option de recadrage -"crop"

Avec l'option Square Crop, on peut faire des coins arrondis.

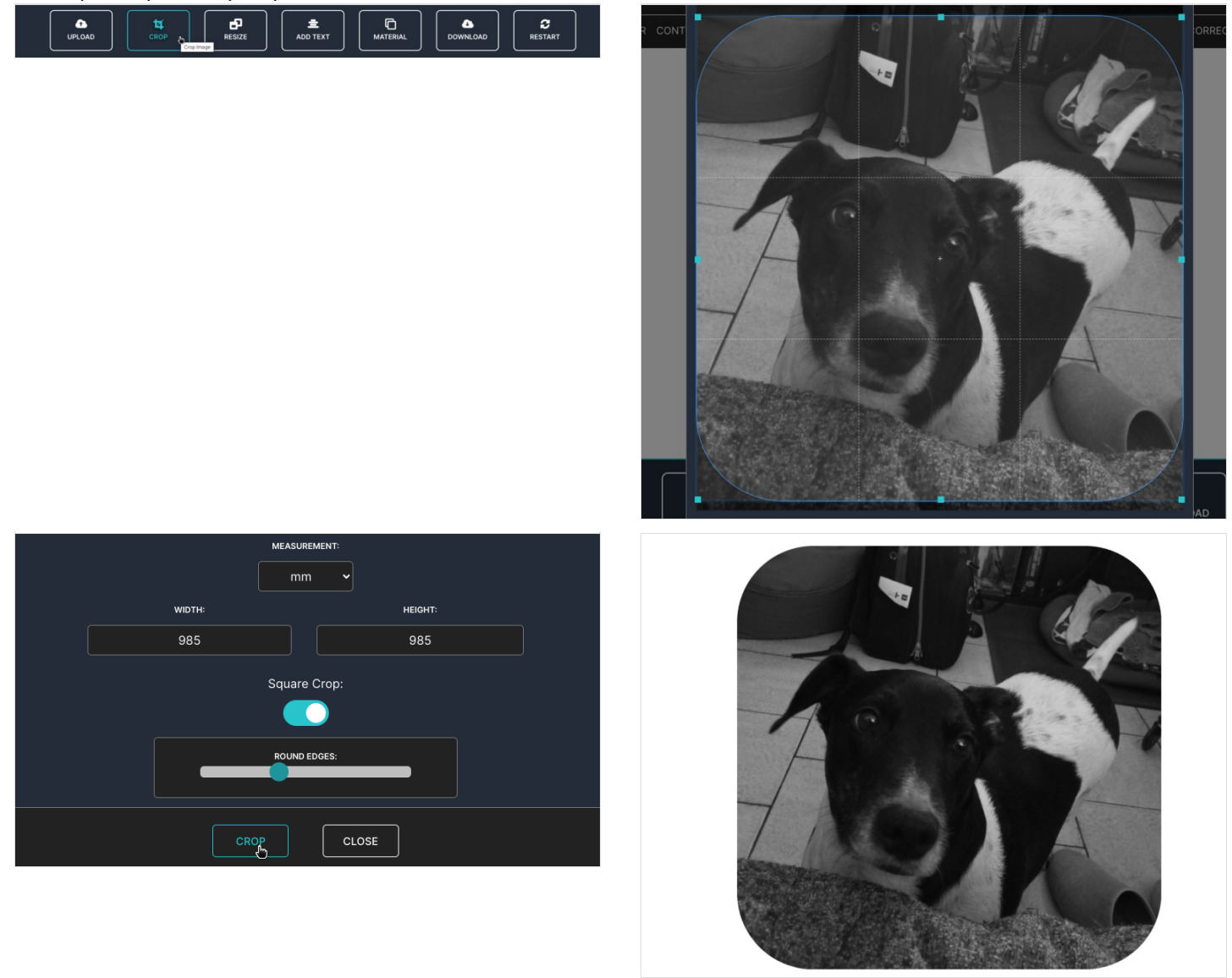

#### <span id="page-3-0"></span>Étape 5 - Redimensionner la photo

Par l'option Resize, on peut redimensionner la photo par rapport à la dimension de votre support.

Dans "Measurement", choisir l'unité de votre dimension. Ici en mm.

Mettre les DPI à 300

Ne pas oublier de cocher " Fixed Aspect Ratio", pour redimensionner de manière proportionnelle.

Vous pouvez mettre la hauteur (Height) ou la largeur (Width) à la dimension souhaitée.

Vous pouvez encore ajouter du texte sur la photo via l'option "Add Text"

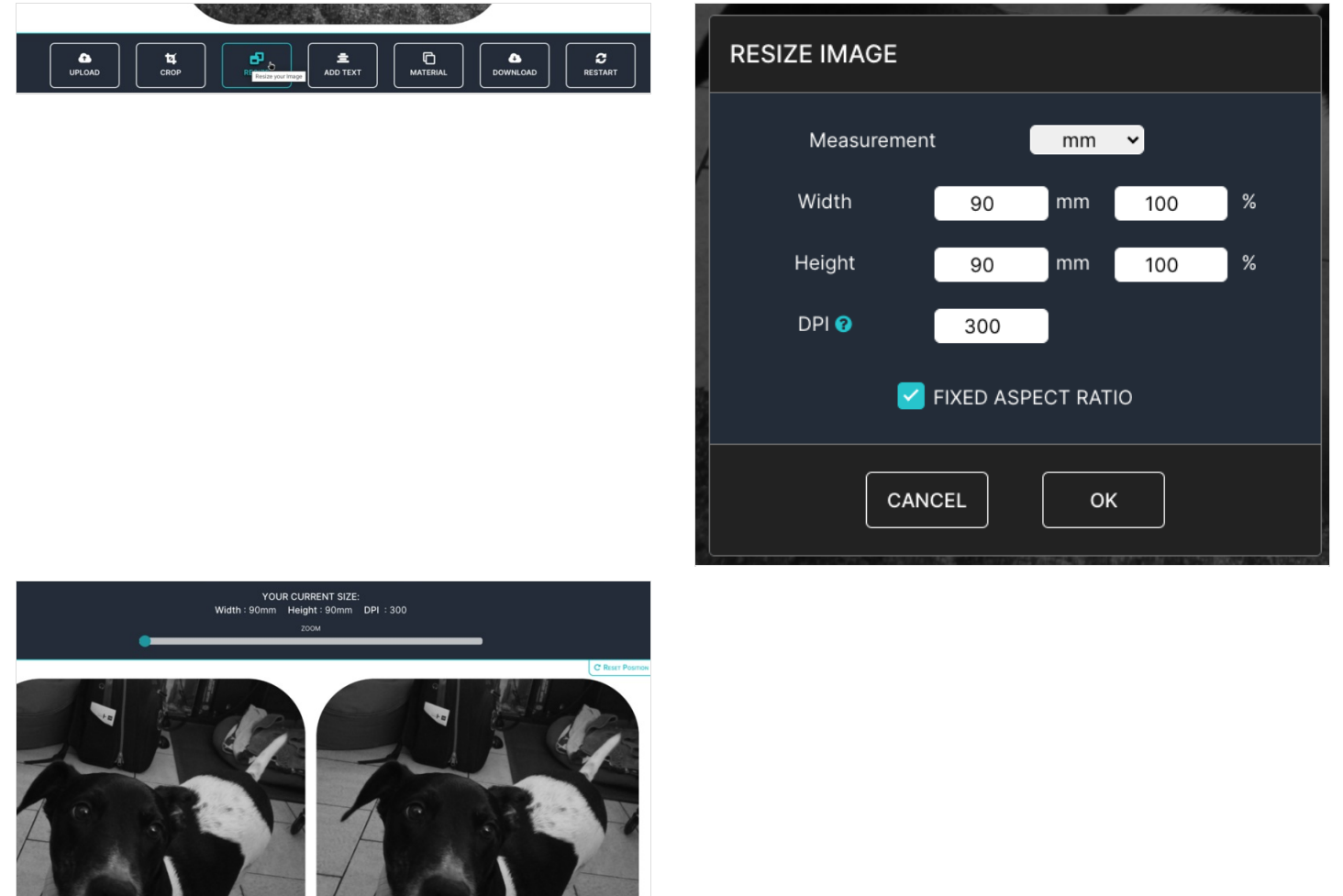

### <span id="page-4-0"></span>Étape 6 - Choix du matériel utilisé

Choisir le type de laser :

- OLD
- NORTON
- $\bullet$  CO<sub>2</sub>
- GRAYSCALE

Ici, j'ai pris CO2

Puis choisir, le type de matériaux : J'ai prix CO2 White Tile (toile pour peintre)

On voit une prévisualisation du résultat

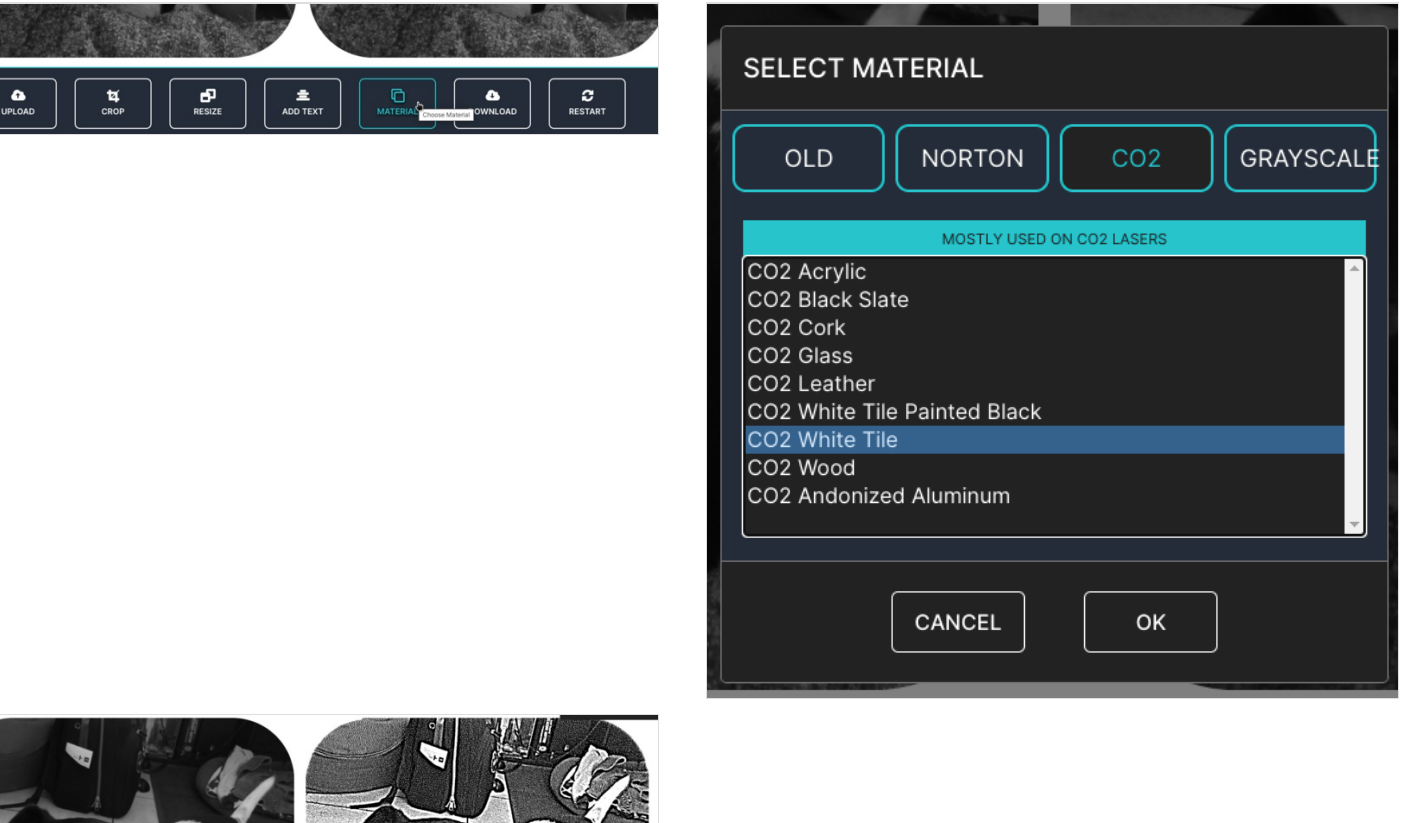

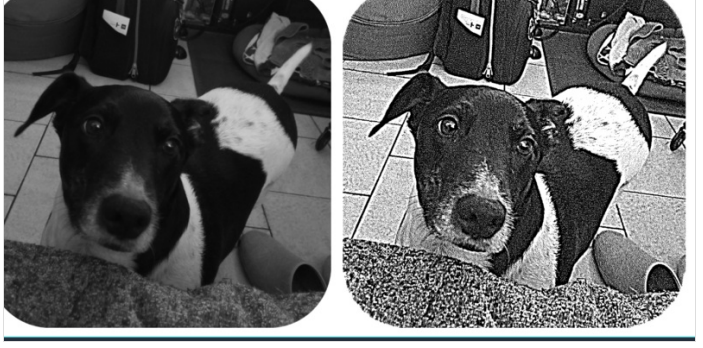

#### <span id="page-4-1"></span>Étape 7 - Téléchargement de la photo à graver

En cliquant sur DOWNLOAD, vous pouvez télécharger la photo prête à être gravée. Plusieurs formats sont disponibles : BMP, PNG, JPG

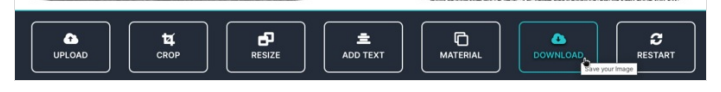

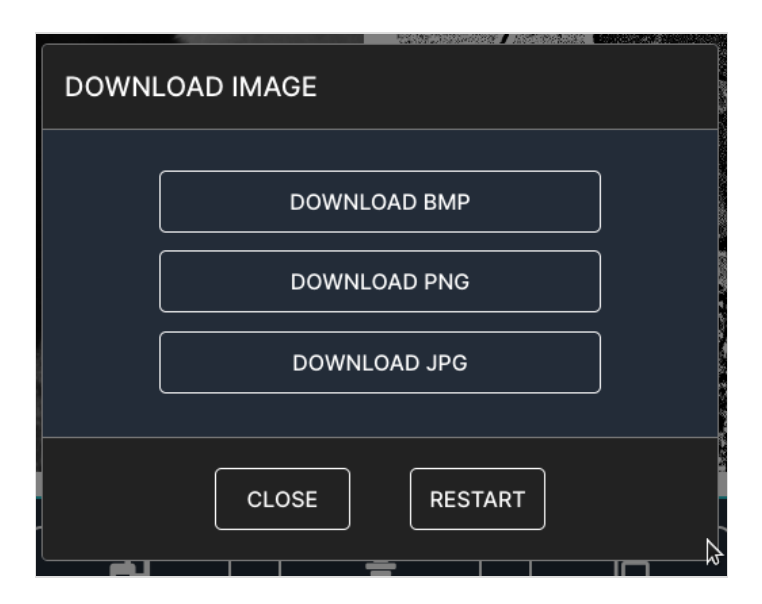

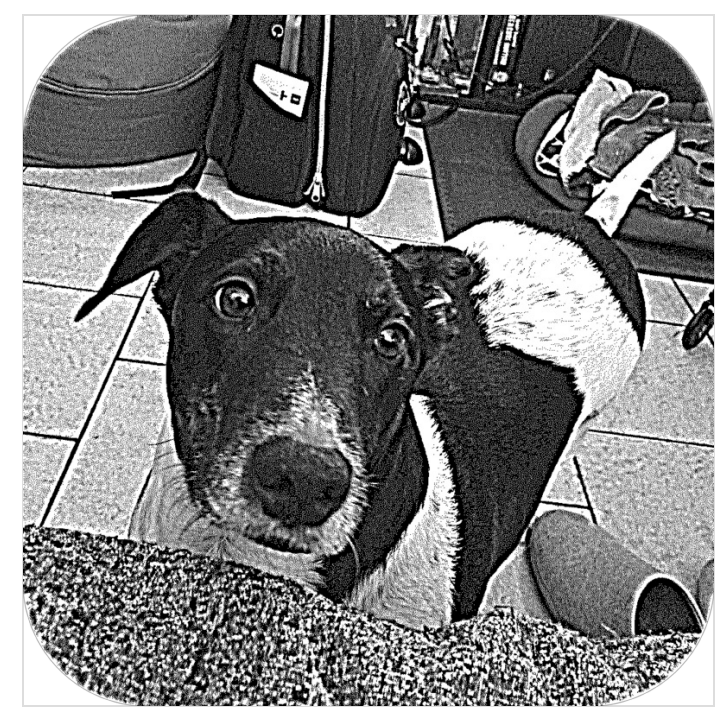

### <span id="page-6-0"></span>Étape 8 - Résultat 1

Power 75% Speed 100%

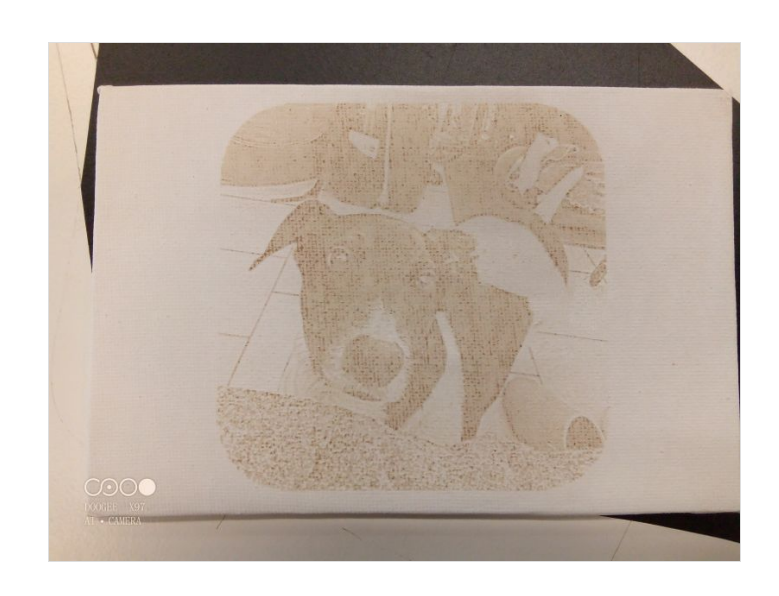

### <span id="page-6-1"></span>Étape 9 - Résultat 2

Power 100% Speed 100%

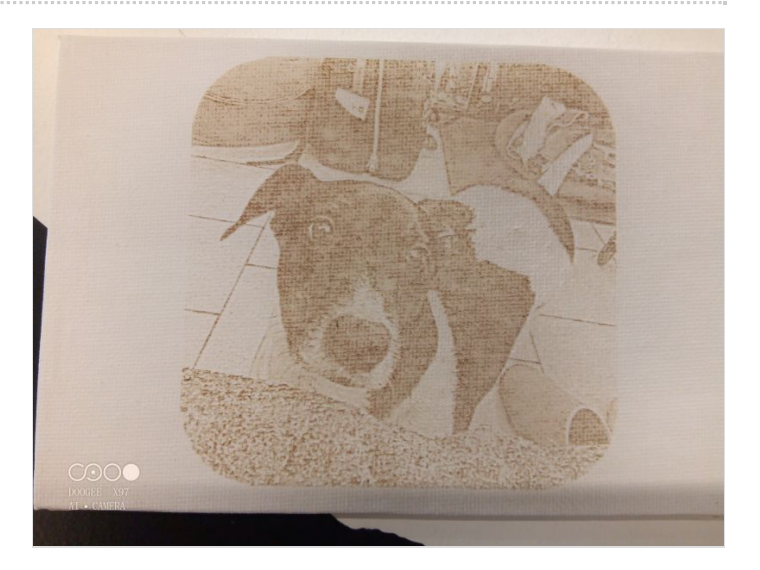

### <span id="page-6-2"></span>Étape 10 - Résultat 3

Carton Bois Power 100% Speed 100%

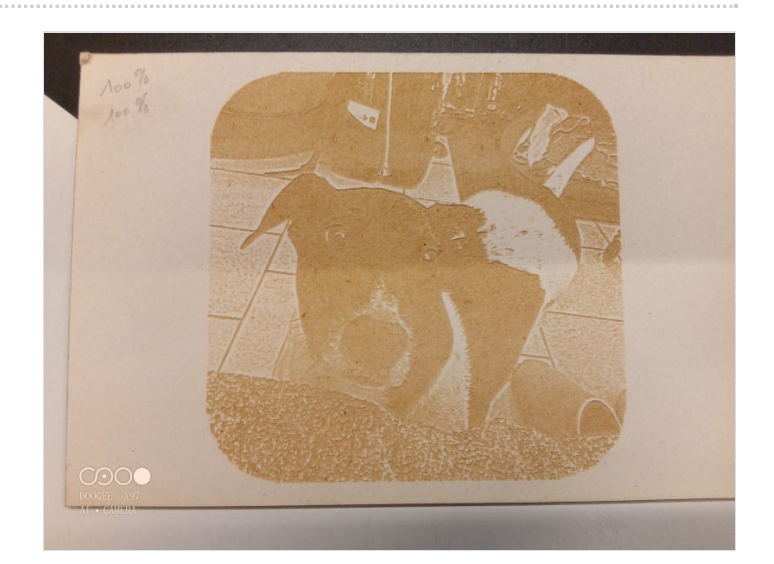

## <span id="page-7-0"></span>Étape 11 - Résultat 4

Carton Bois Power 75% Speed 100%

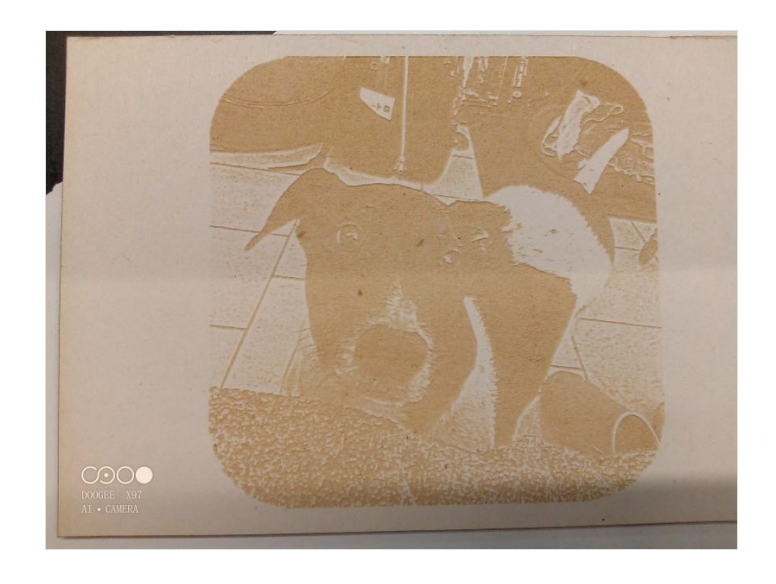